# 引き算アフィリ

## レンタルサーバーを契約しよう

1 Copyright 株式会社アリウープ, All Rights Reserved.

## 目次

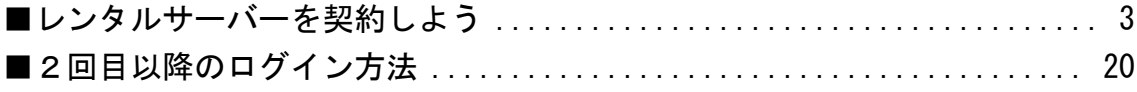

## <span id="page-2-0"></span>■レンタルサーバーを契約しよう

それではレンタルサーバーの契約方法について解説していきます。

今回、レンタルサーバーは「ロリポップ!」というレンタルサーバーを 使用していきます。

ロリポップ!はレンタルサーバーの中でも格安で 操作も簡単なので初心者にはオススメです。

尚、ロリポップ!は、頻繁にレイアウトが変わります。 マニュアルと画面が異なる場合でも、落ち着いて進めれば大丈夫ですよ!

#### 【1】

まず、下記のURLからロリポップ!へアクセスしてください。

#### ▼ロリポップ!

<https://lolipop.jp/>

#### 【2】

「まずは無料の10日間ではじめよう」をクリックします。

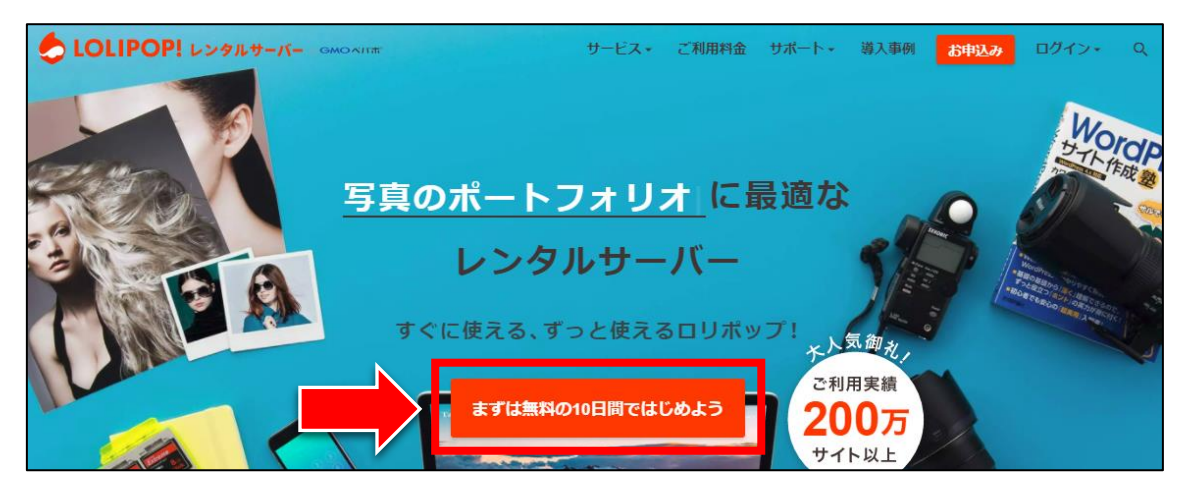

#### 【3】

プランの選択画面になりますので、ここでは「ライト」を選択してください。

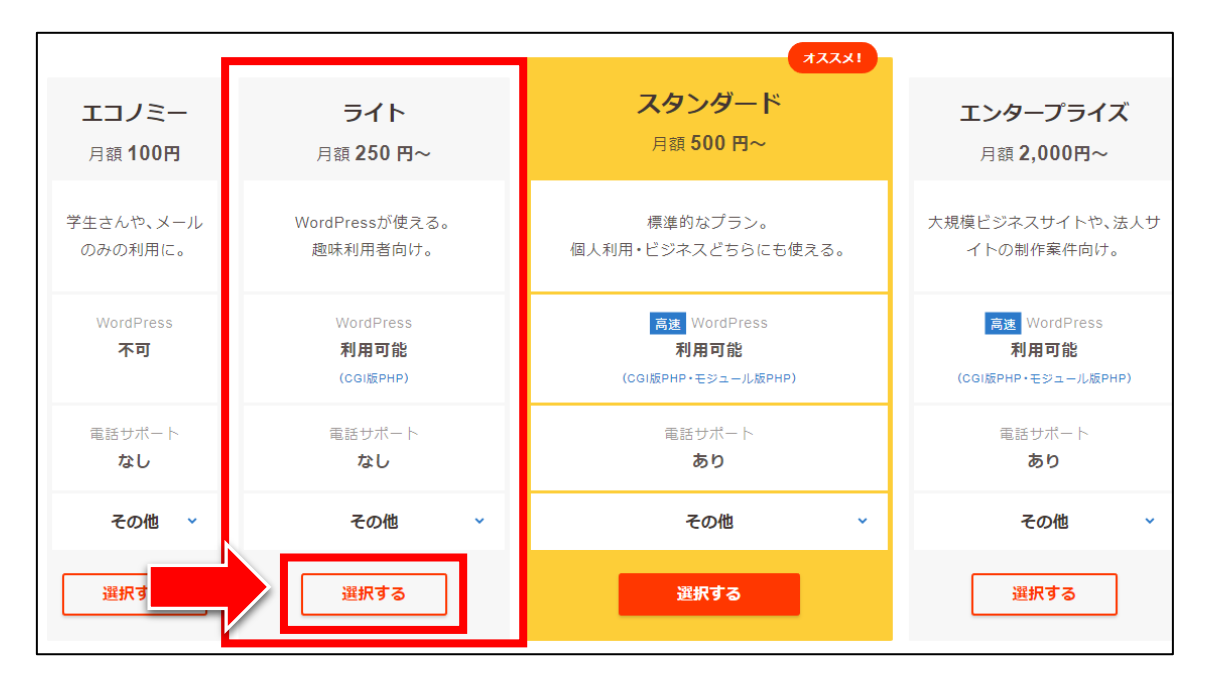

ただ、「スタンダード」プランだと電話サポートがあるので、 どうしてもサーバーの扱いなどで不安のある人は、 「スタンダード」プランを選ぶと良いでしょう。

直接サーバー会社によるサポートを受けると、 あなたのサーバーの状況を見てもらいながらアドバイスが受けられるので、 短時間で解決する可能性は高いと思います。

ただし、月額の費用が2倍になります。

これらの点を踏まえて、ご自身で判断した上で、 ご契約いただけますと幸いです。

ここでは、「ライト」プランで解説していきます。

#### 【4】

次に、お申込み情報を入力します。

アカウント名を入力します。(自由に決めましょう)

ロリポップ!のドメインを選択します。(好きなものを選ぼう)

任意のパスワードを入力します。

メールアドレスを入力します。

「規約に同意して本人確認へ」をクリックします。

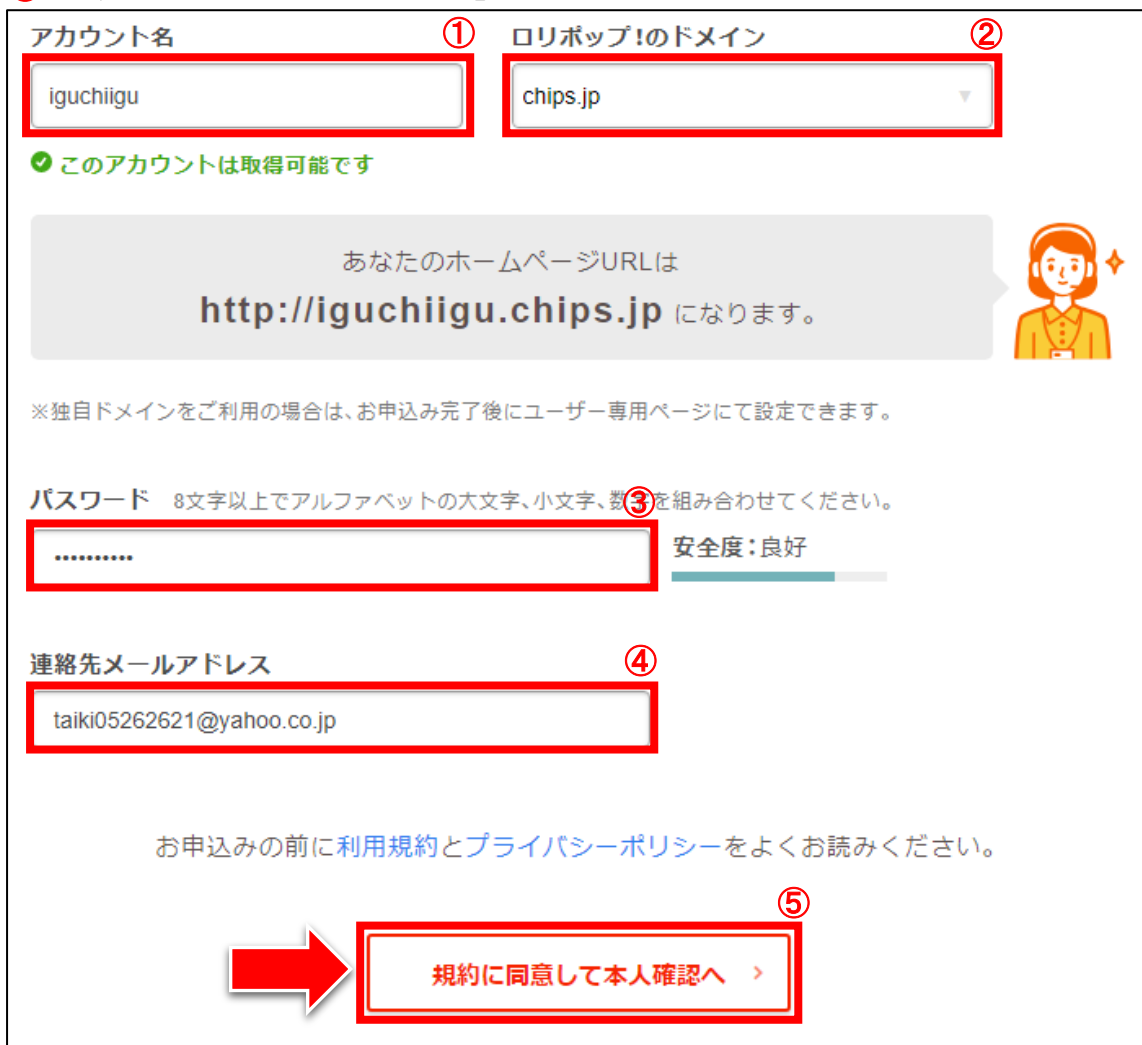

※「あなたのホームページURLは」という表示は、一切使いません。 気にしないで大丈夫です。

#### 【5】

次に、SMS認証による本人確認を行ないます。

お手持ちの携帯電話(スマートフォン or ガラケー)に、 SMS(ショートメッセージ)で認証コードが届きます。

画面の注意事項をよく読んでから、 携帯電話番号を入力し、「認証コードを送信する」をクリックします。

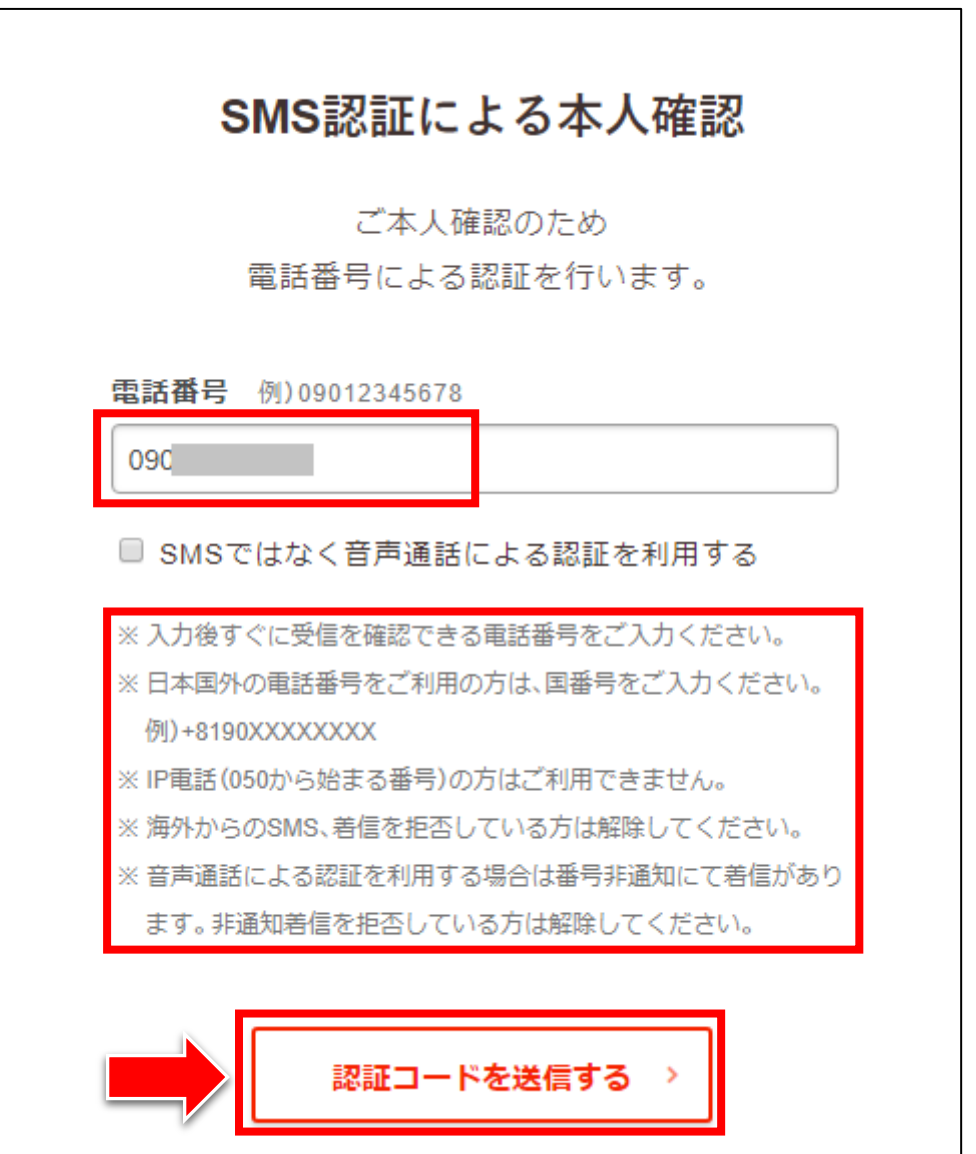

#### 【6】

あなたの携帯電話へ、SMSにて次のような認証コードが届きます。

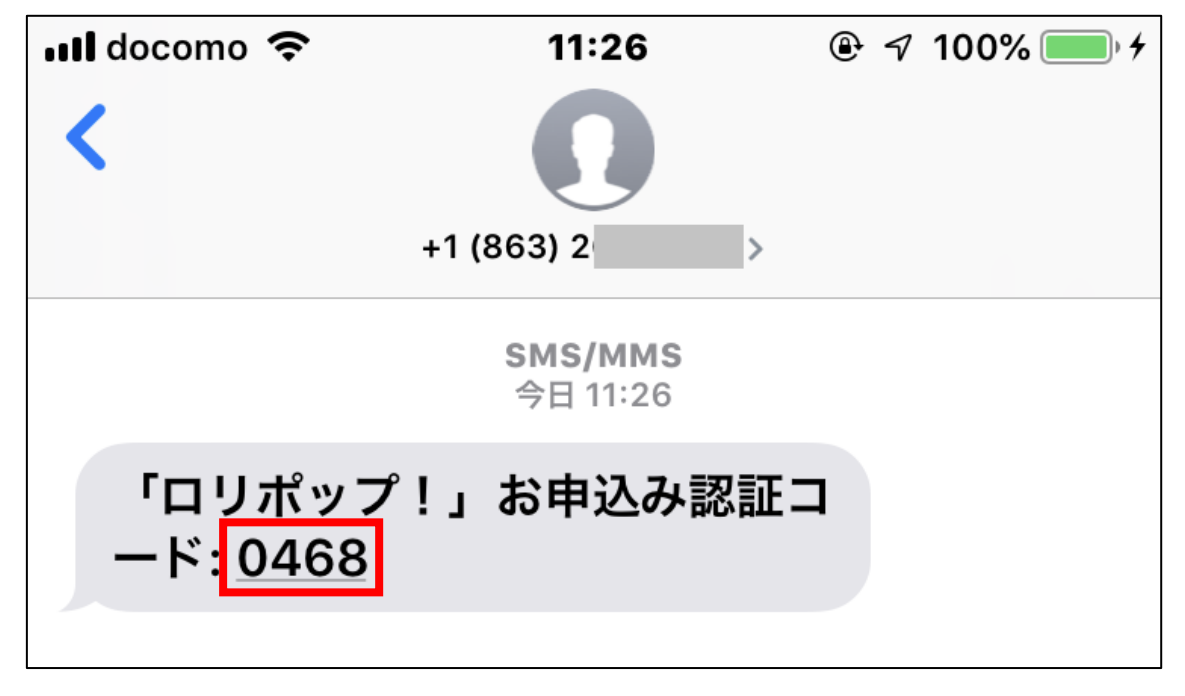

※SMSの受信方法が分からない場合には、 あなたの機種名を Google で検索して調べるか、 ご利用の携帯電話会社(ドコモなど)へお問い合わせください。

※SMSが届かなかった場合の対処法は、2ページ先でご紹介しています。

#### 【7】

届いた認証コードを半角で入力し、「認証する」をクリックします。

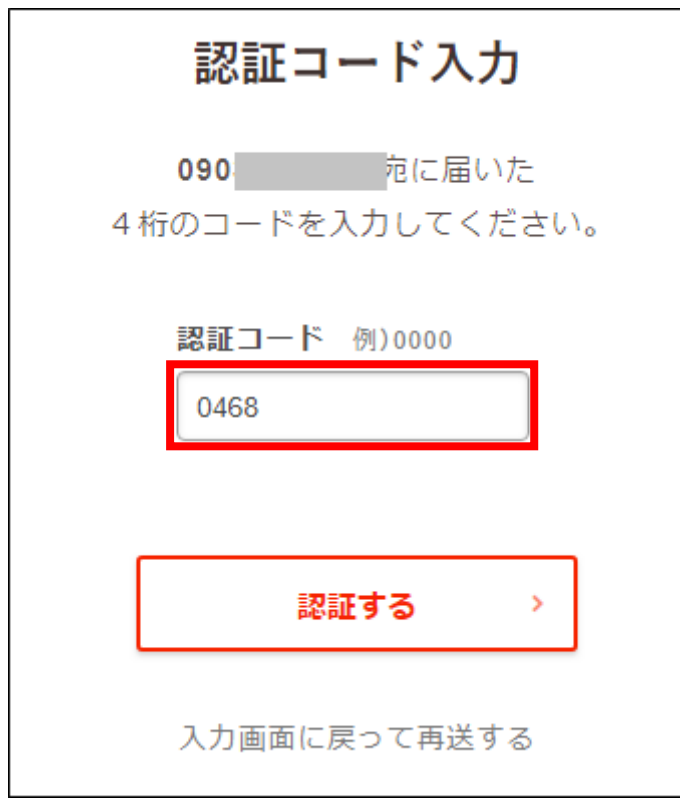

## ※SMSが届かなかった場合の対処法

(届いた場合は読み飛ばしてください)

SMSが届かなかった場合には、 音声通話による認証が利用可能です。

「入力画面に戻って再送する」をクリックします。

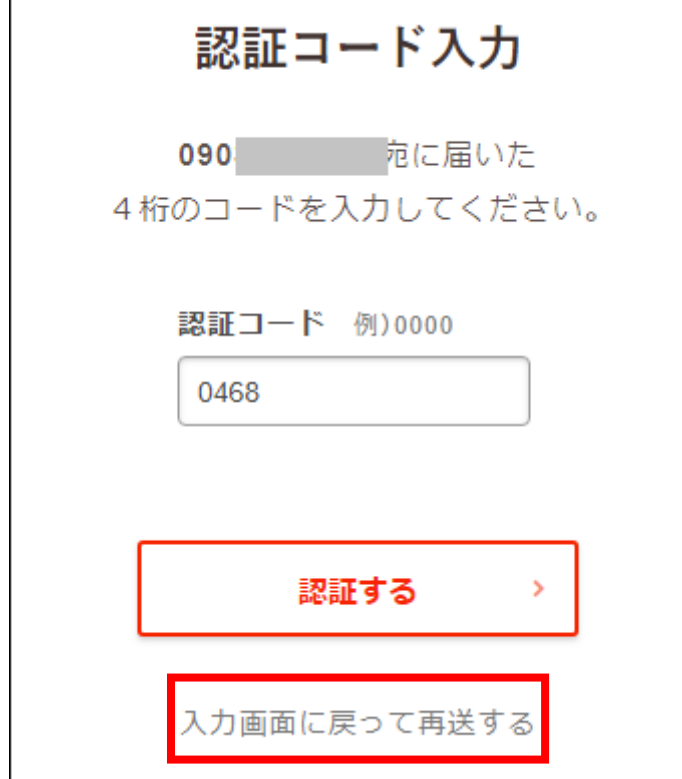

## ※SMSが届かなかった場合の対処法(続き)

(届いた場合は読み飛ばしてください)

すると、この画面へ戻りますので、

「SMSではなく音声通話による認証を利用する」にチェックを入れてから、 先程と同じように進めてください。

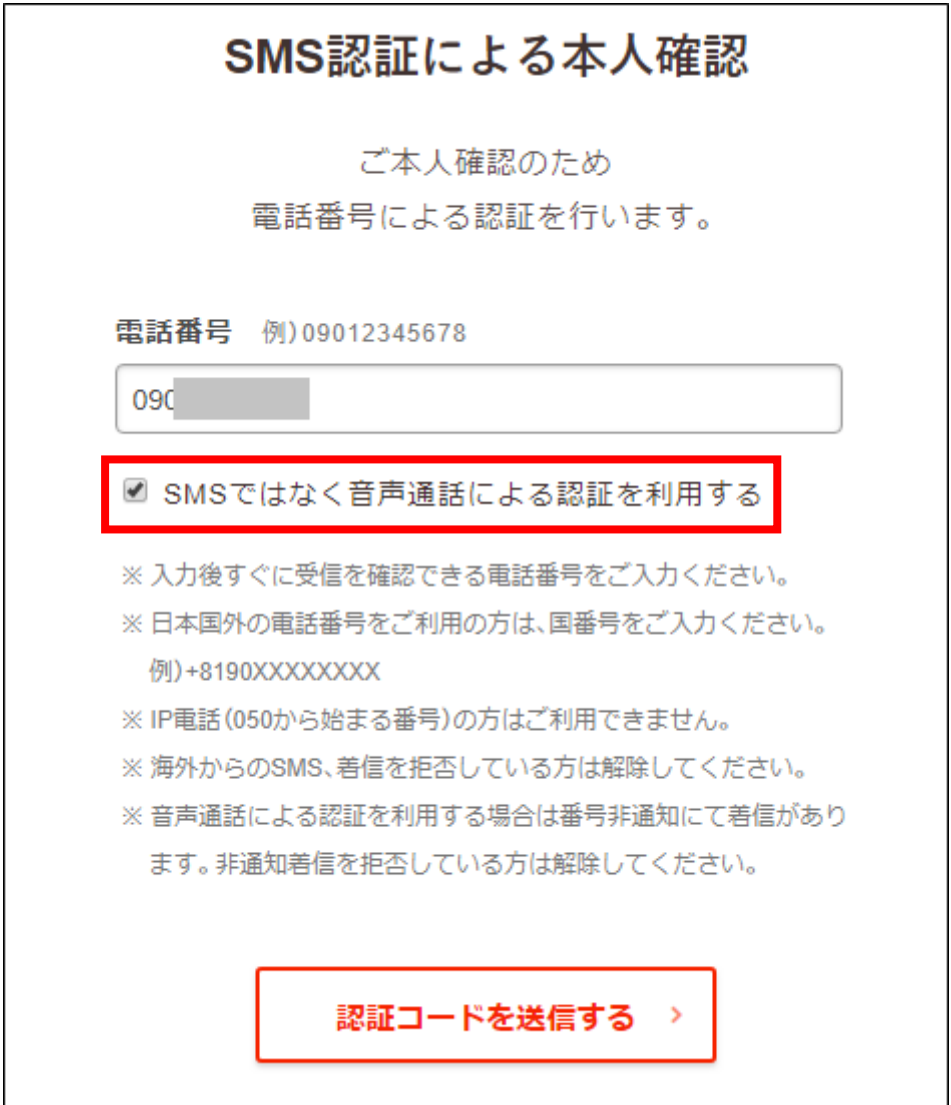

注意事項にも載っているように、 番号非通知にて着信があるとのことです。

携帯電話の機能や、携帯電話会社のサービスで、 非通知着信を拒否するよう設定している方は、ご注意ください。

> 10 Copyright 株式会社アリウープ, All Rights Reserved.

#### ※SMS,電話着信の両方が届かなかった場合の対処法

(届いた場合は読み飛ばしてください)

最も早いのは、ご利用の携帯電話会社へ問い合わせることです。 ドコモショップ,auショップ,ソフトバンクショップなどです。

以下の点を明確に伝えて、対処法を教えてもらいましょう。

・SMSが受信できない。

・番号非通知の電話が着信できない。

このようなときに、

相手に対して状況を明確に伝えられるかどうかも、 アフィリエイトにおける重要なスキルです。

初心者であればあるほど、

「理解できない」人の気持ちがわかるので、 的確に伝えられる傾向にあるようです。

ぜひ、初心者に戻った気持ちで頑張りましょう。

それでもうまくいかない場合には、 ロリポップさんへ問い合わせるのも1つの方法です。

また、アフィリエイト Lab への参加後には、 チャットワークグループで質問することでアドバイスが受けられます。

ただし、携帯電話の契約状況によって対処法が変わりますし、 携帯電話によっても操作方法が異なります。

そのため、最も確実なのは携帯電話会社への問い合わせですよ。

## それでは、うまく受信できたら次へ進みましょう。

#### 【8】

#### お申し込み内容を入力してください。

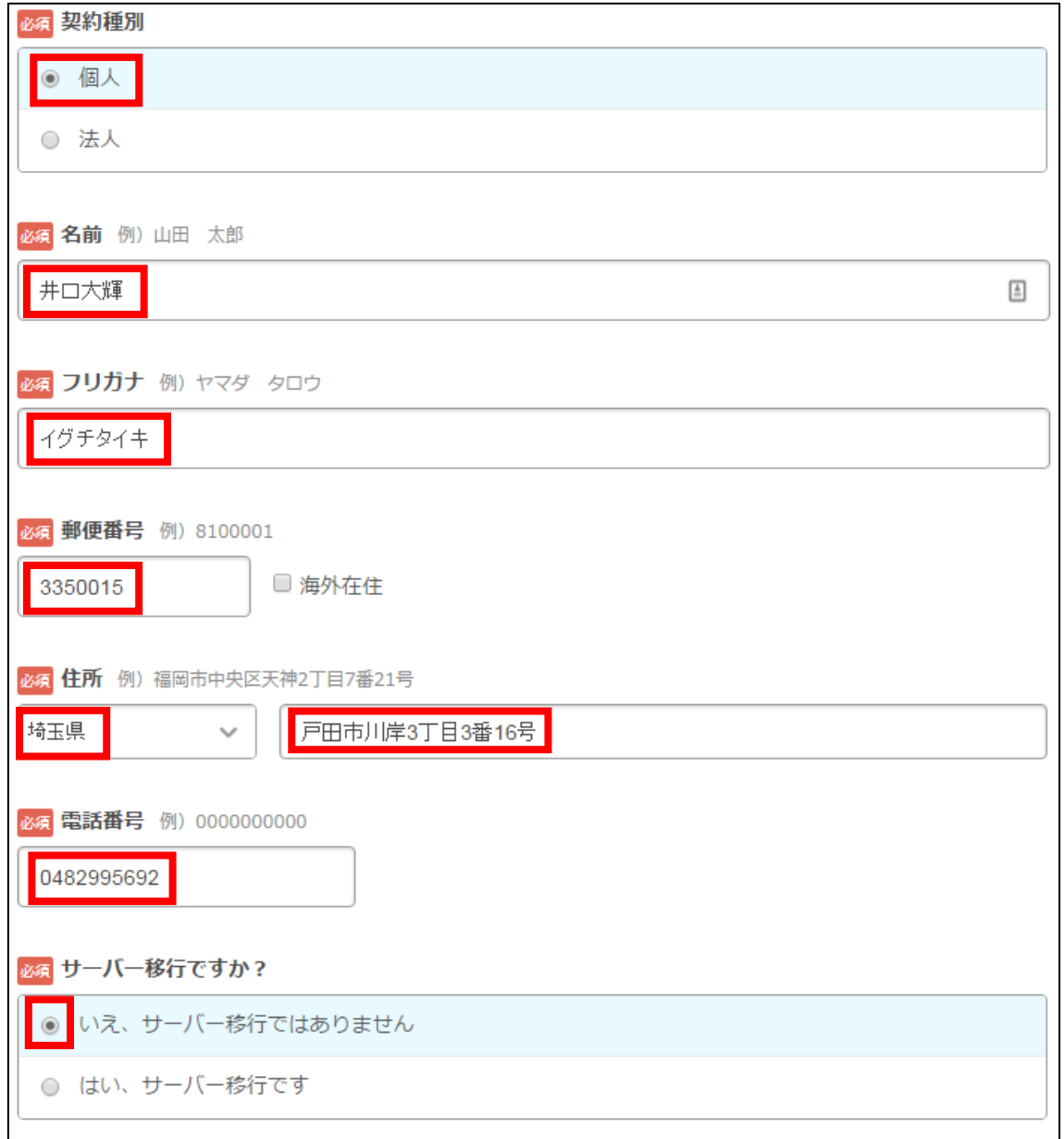

※「サーバー移行ですか?」の欄は表示されない場合もあります。

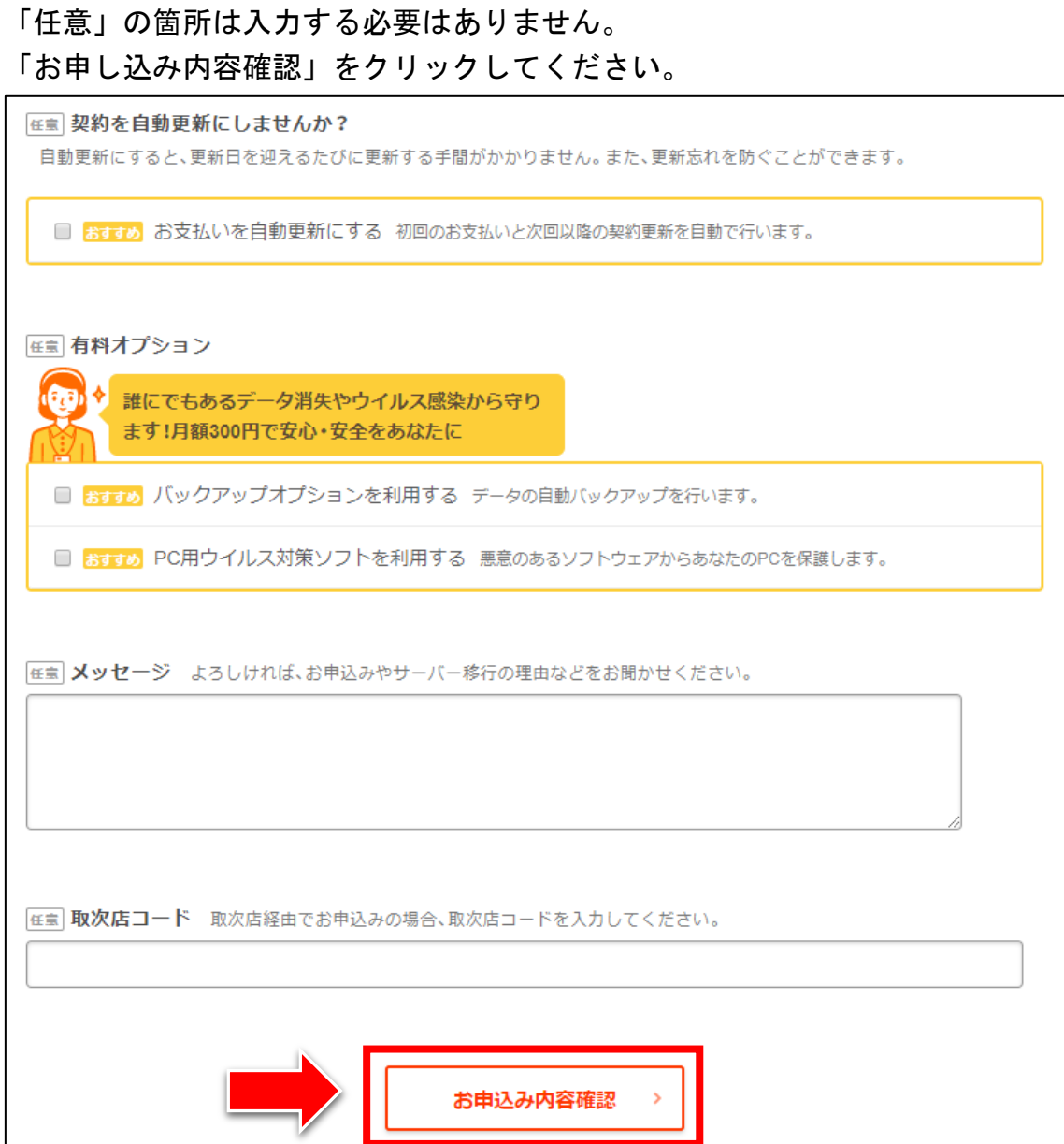

#### 【9】

「利用規約・プライバシーポリシーに同意します」と、 「私はロボットではありません」にチェックを入れてから、 「無料お試し開始」をクリックします。

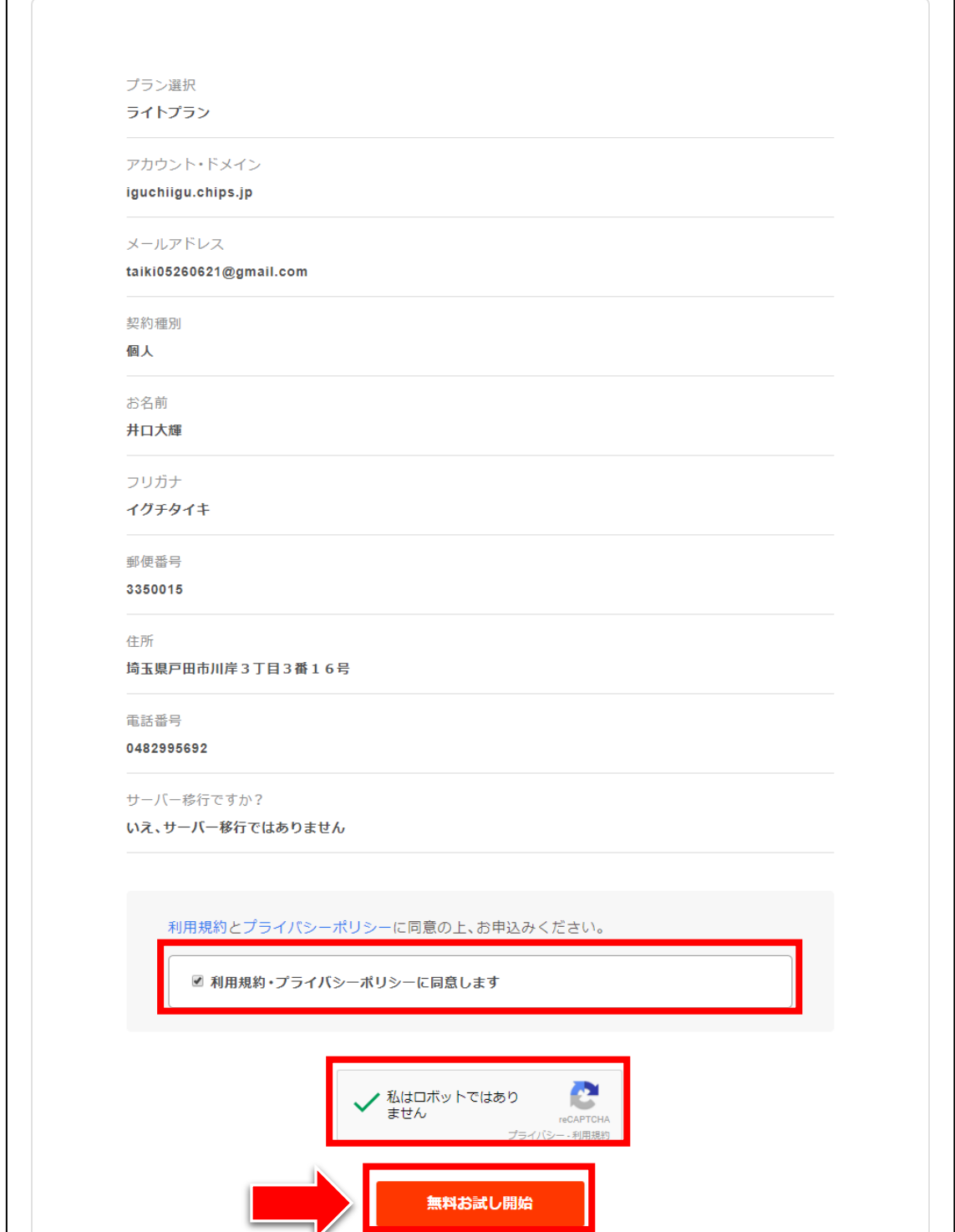

#### 【10】

クリック後、数十秒~1分程度の時間がかかるので待ちましょう。

#### 正常に登録が完了したら、下記のようなページが表示されます。

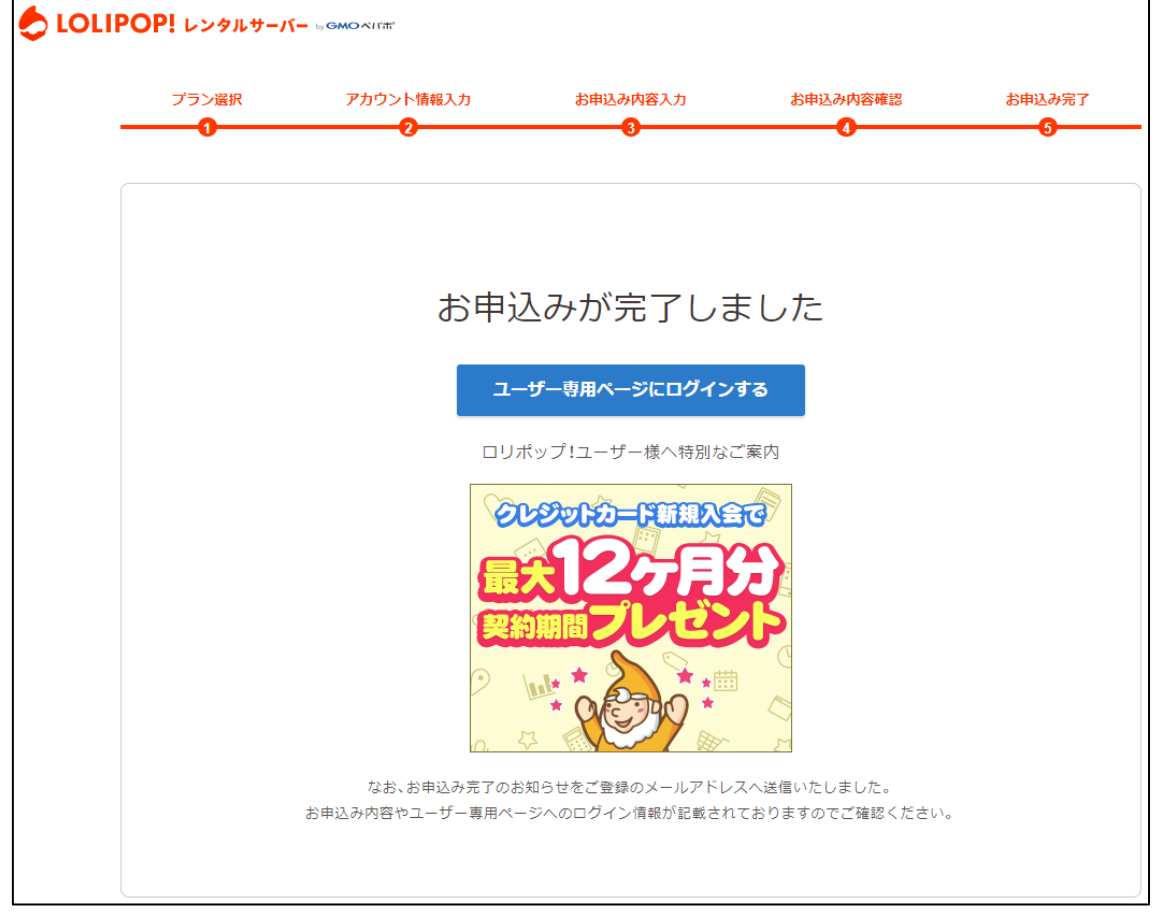

登録したメールアドレスにロリポップ!からメールが送信されるので、 メールフォルダを確認してください。

#### 【11】

「【ロリポップ!】お申込みのステップに進んで下さい」をクリックします。 ※届いていない場合は、迷惑メールフォルダを確認してください。

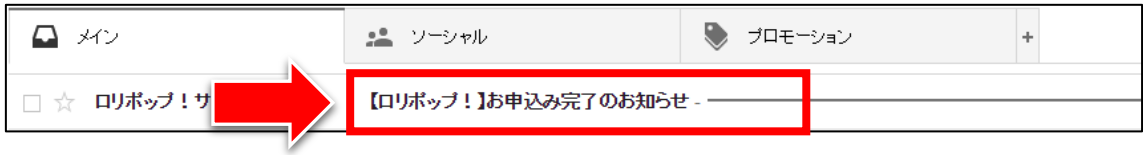

こちらのメールはとても大切ですので絶対に削除しないようにしてください。

#### 【12】

メール本文の、真ん中付近にあるURLをクリックして、 ユーザー専用ページへアクセスしましょう。

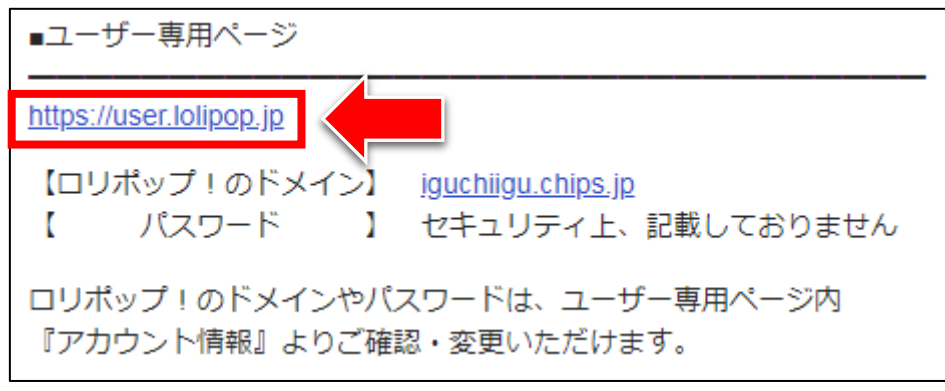

## 【13】

ログイン情報を入力して、「ログイン」をクリックします。

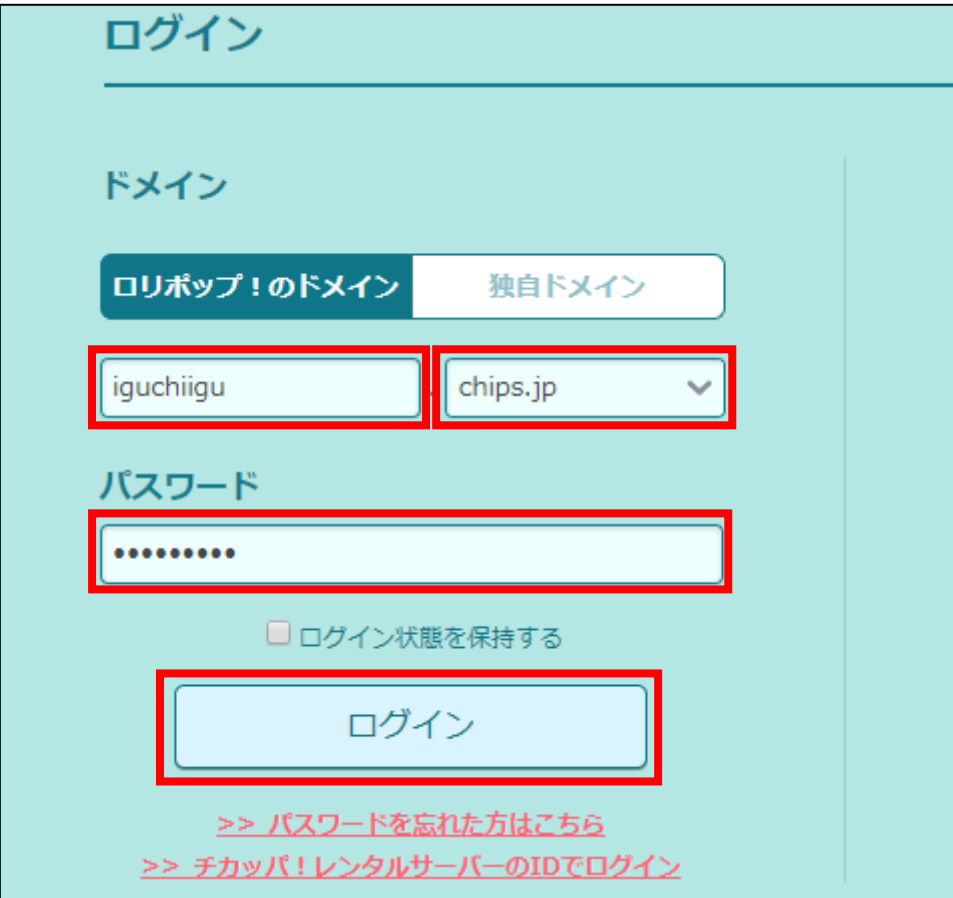

#### 【14】

#### こちらが、あなたの「ユーザー専用ページ」です。

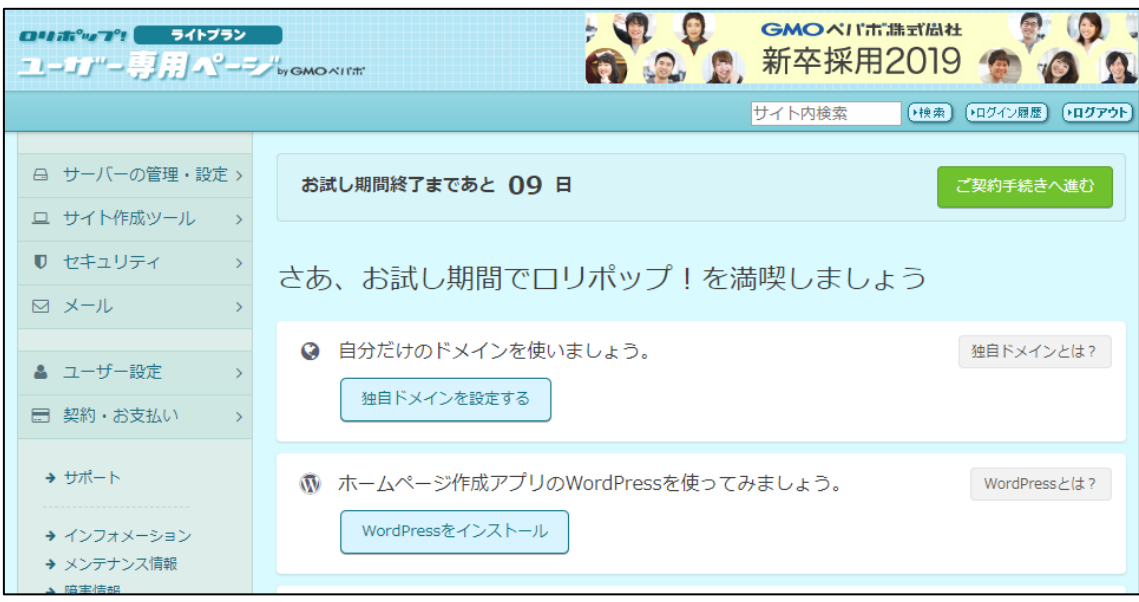

#### 【15】

※※※【重要】※※※ このマニュアル通りに申し込みを行なうと、 現段階では、無料のお試し期間となります。

つまり、お試し期間の10日間が過ぎると、 自動的に契約が切れてしまいます。

そのため、切れる前に本契約をしておきましょう。

本契約は、「ご契約手続きへ進む」をクリックすると、 支払いなどを経て進められるようになっています。

契約に関する不明点があれば、ロリポップ!へ問い合わせましょう。

## <span id="page-19-0"></span>■2回目以降のログイン方法

2回目以降のログイン方法について解説します。

#### 【16】

まず、下記のURLから「ロリポップ!」へアクセスしてください。

#### ▼ロリポップ!

<https://lolipop.jp/>

#### 【17】

「ログイン」の上にマウスをあててから、 「ユーザー専用ページ」をクリックします。

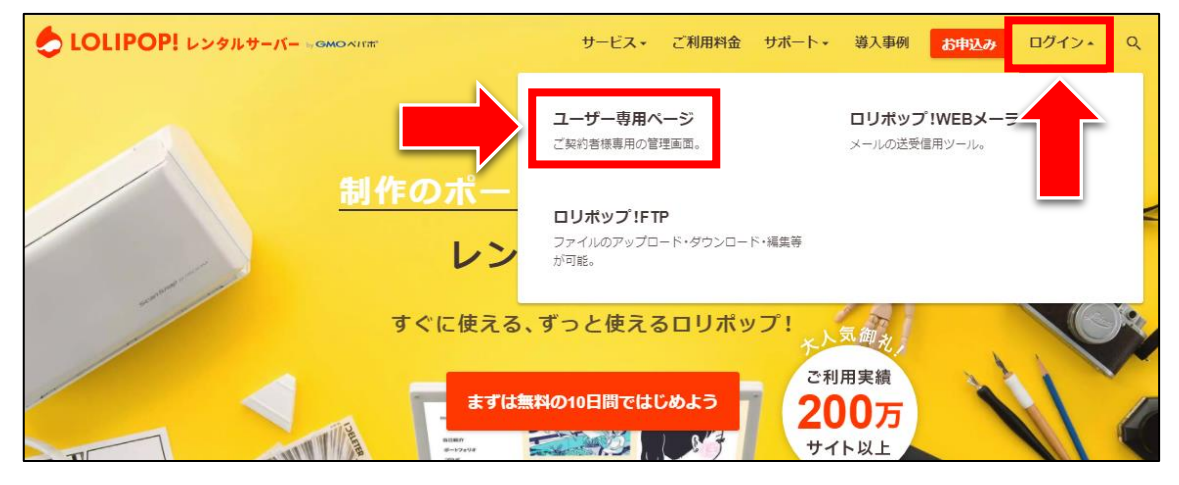

#### 【18】

ログイン情報を入力して、「ログイン」をクリックします。

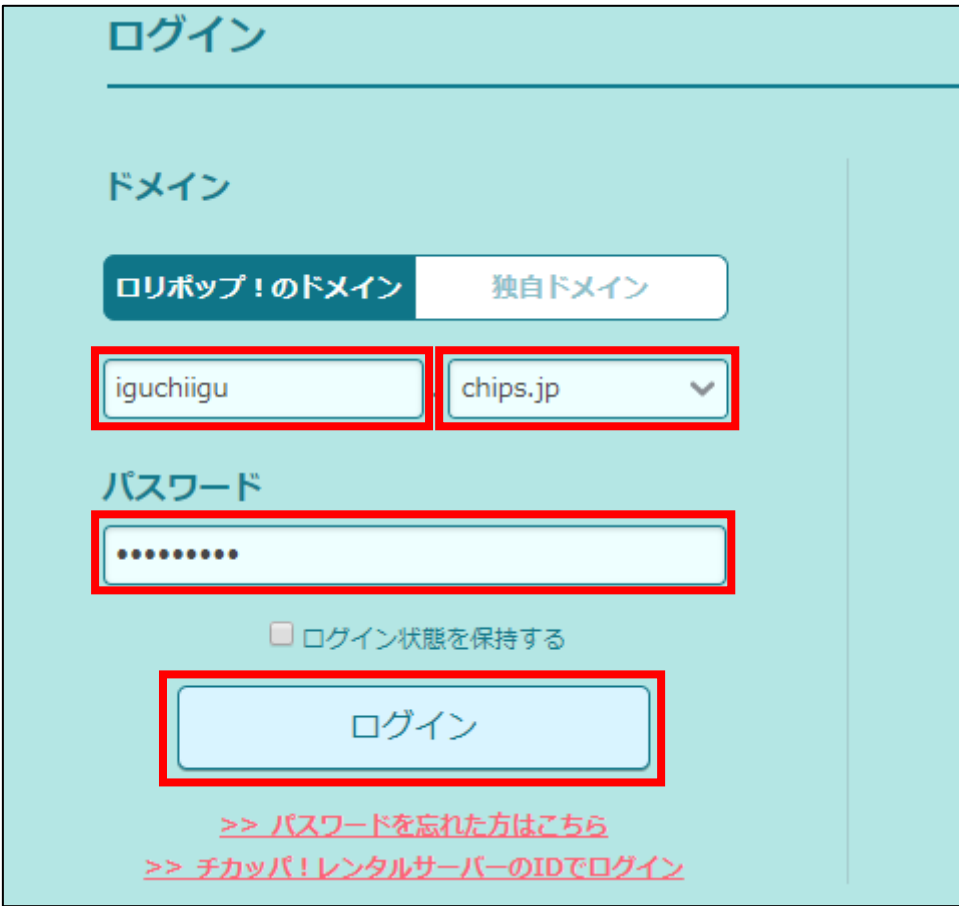

ログイン情報は、ロリポップから送られてきた 「登録完了メール」に記載されています。(【9】参照)

これでロリポップ!の契約は完了です。 お疲れ様でした。